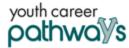

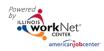

### **Purpose**

Illinois workNet case note area is a communication tool used to document case notes and send Illinois workNet messages/emails to customers and partners. Case notes provide information related to intake, assessments, referrals, training, placement, employment/training plans, two-way communication, post-exit follow-up, and more. They can be filtered and exported using the tool.

## Who Enters/Maintains Data

- Grantee/Provider staff enters case notes into Illinois workNet. Staff can also use the tool to send messages to the customer, partners, and the Illinois workNet Team.
- Customers receive Case Notes sent as messages in their Illinois workNet account messages. They
  receive Case Notes sent as emails based on the email that is associated with their Illinois workNet
  account.

## **Access Customer Case Note Page**

- 1. Log into www.illinoisworknet.com.
- 2. Select My Dashboard.
- 3. Select Partner Tools.
- 4. Select Customer Support Center.
- 5. Select Groups in the top menu.
- 6. Select Youth Career Pathways PY21.
- Select the customer's name to access their information.
- 8. Select the Case Notes link in the Participant Summary Tools.

#### The Case Note page is a summary:

- May be entered on other pages.
- May be entered on the Case Note page.

#### Additional resources:

Telling the Story in Case Notes

Case Note Rubric.pdf

#### **Add Case Note**

- 1. Select Add Case Notes using the Case Note page or one of the other pages.
  - a. If you create the Case Note on the Progress page, it will display on the Progress page as well as the Case Note page.
  - b. If you create the case note on the Case Note page, it will only display on the Case Note page.
- 2. Select a task. Indicate what caused you to write the case note.
- 3. Enter the contact date.
- 4. Enter subject and case note.

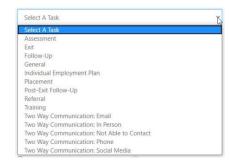

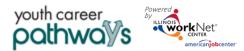

# Case Notes Tool - Partner Instructions

December 2021 V3

- 5. Select how to send the Case Note:
  - a. As an Illinois workNet message. This will also save as a Case Note.
  - b. As an Illinois workNet message and email. This will go to the email associated with the Illinois workNet account. This will also save as a Case Note.
  - Save as a Case Note without sending a message/email.
- 6. If you choose to send it as a message/email, select to whom the message/email should be sent.

#### Case Notes can be:

- Filtered by date range.
- Sorted at the top of any column.
- Exported into an excel file.

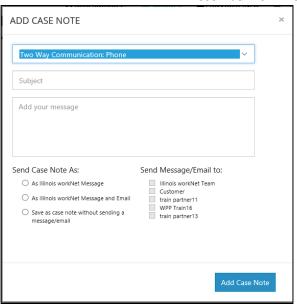

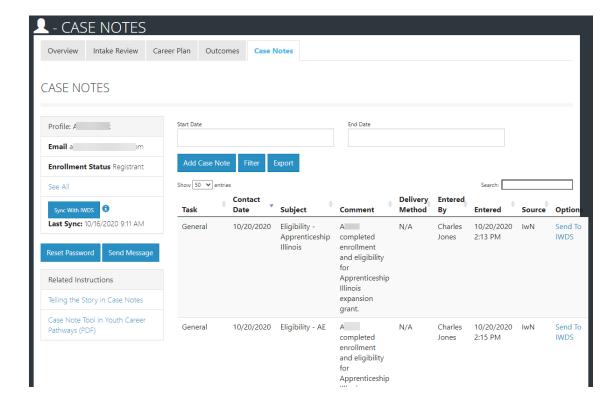